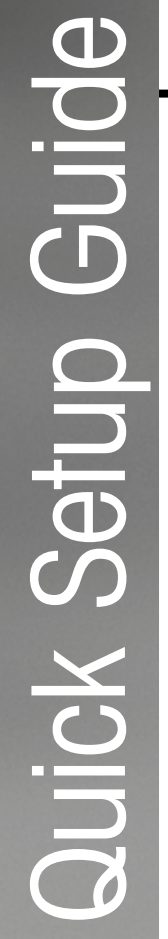

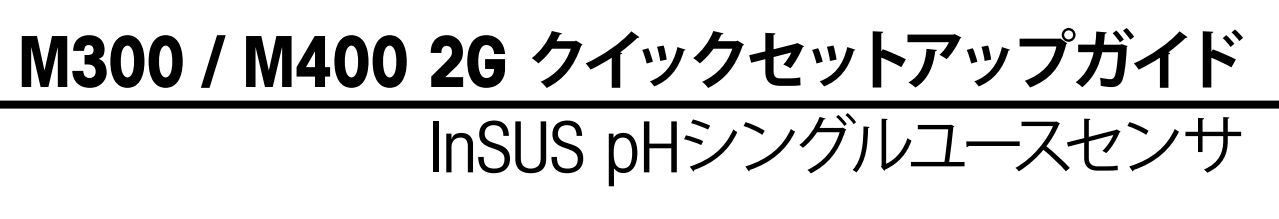

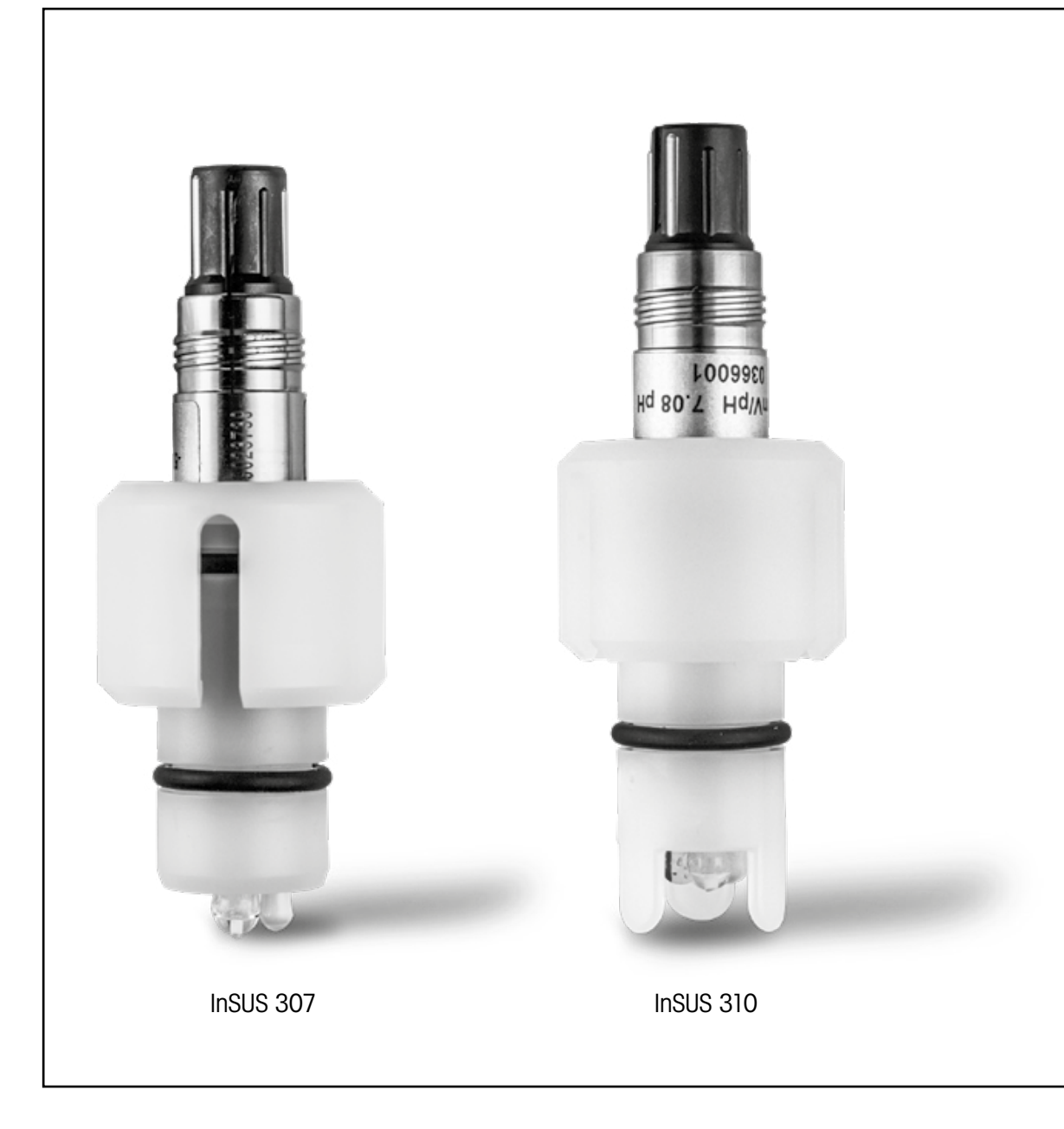

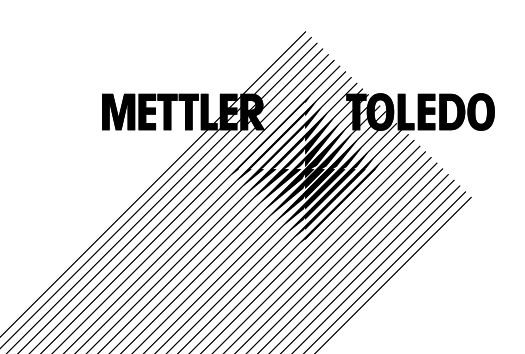

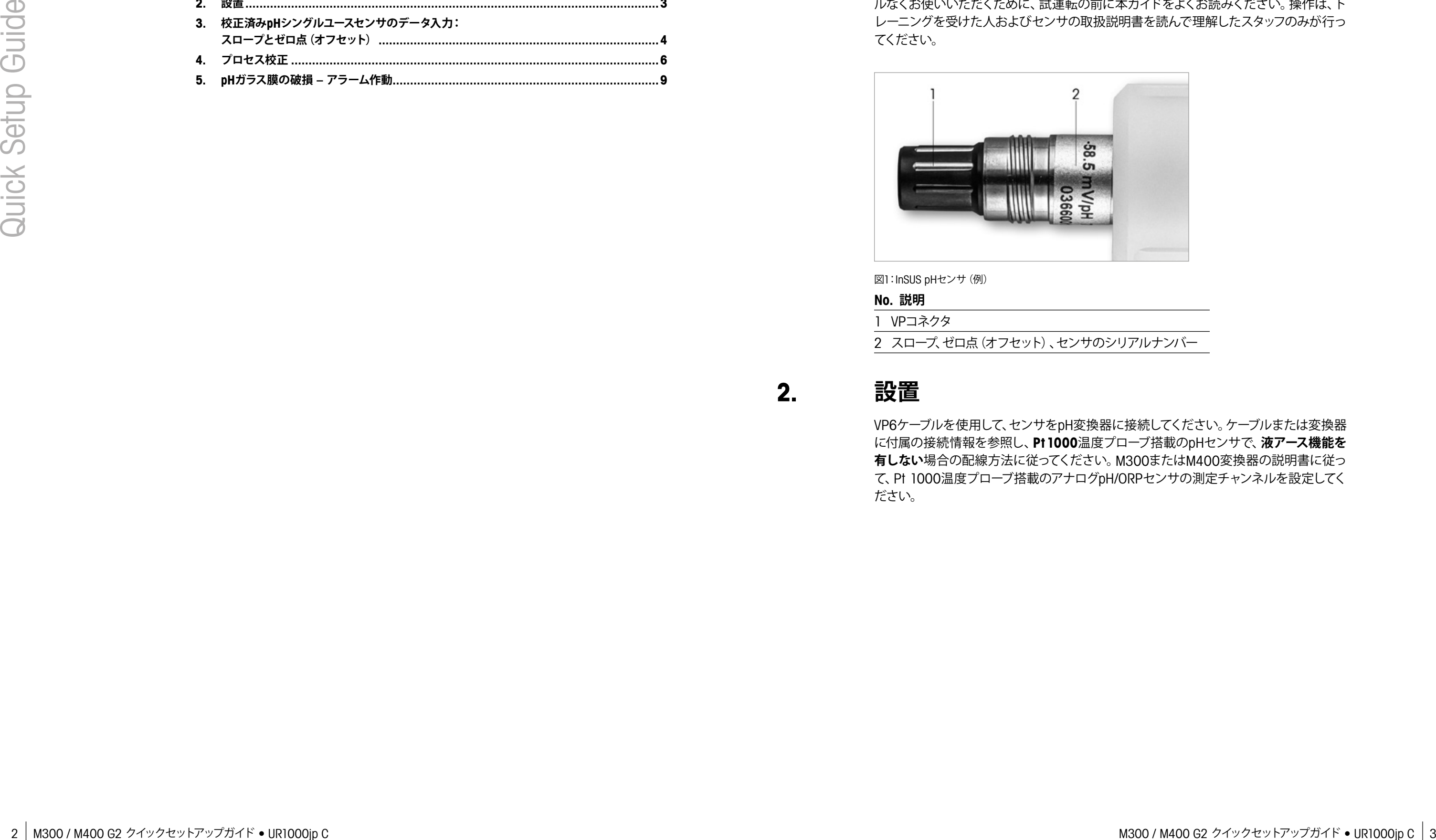

図1:InSUS pHセンサ (例)

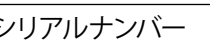

## 1. **はじめに**

メトラー・トレドのInSUS™ pHセンサは、ガンマ線・X線照射で滅菌できる、アナログの 校正済みシングルユースpHセンサで、Pt 1000温度プローブが搭載されています。トラブ ルなくお使いいただくために、試運転の前に本ガイドをよくお読みください。操作は、ト レーニングを受けた人およびセンサの取扱説明書を読んで理解したスタッフのみが行っ てください。

### No. **説明**

1 VPコネクタ 2 スロープ、ゼロ点(オフセット)、センサのシリアルナンバー

2. **設置**

VP6ケーブルを使用して、センサをpH変換器に接続してください。ケーブルまたは変換器 に付属の接続情報を参照し、Pt 1000温度プローブ搭載のpHセンサで、**液アース機能を 有しない**場合の配線方法に従ってください。M300またはM400変換器の説明書に従っ て、Pt 1000温度プローブ搭載のアナログpH/ORPセンサの測定チャンネルを設定してく ださい。

# **目次**

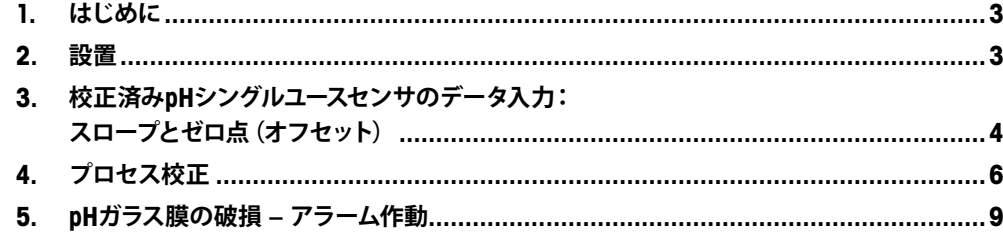

<span id="page-2-0"></span>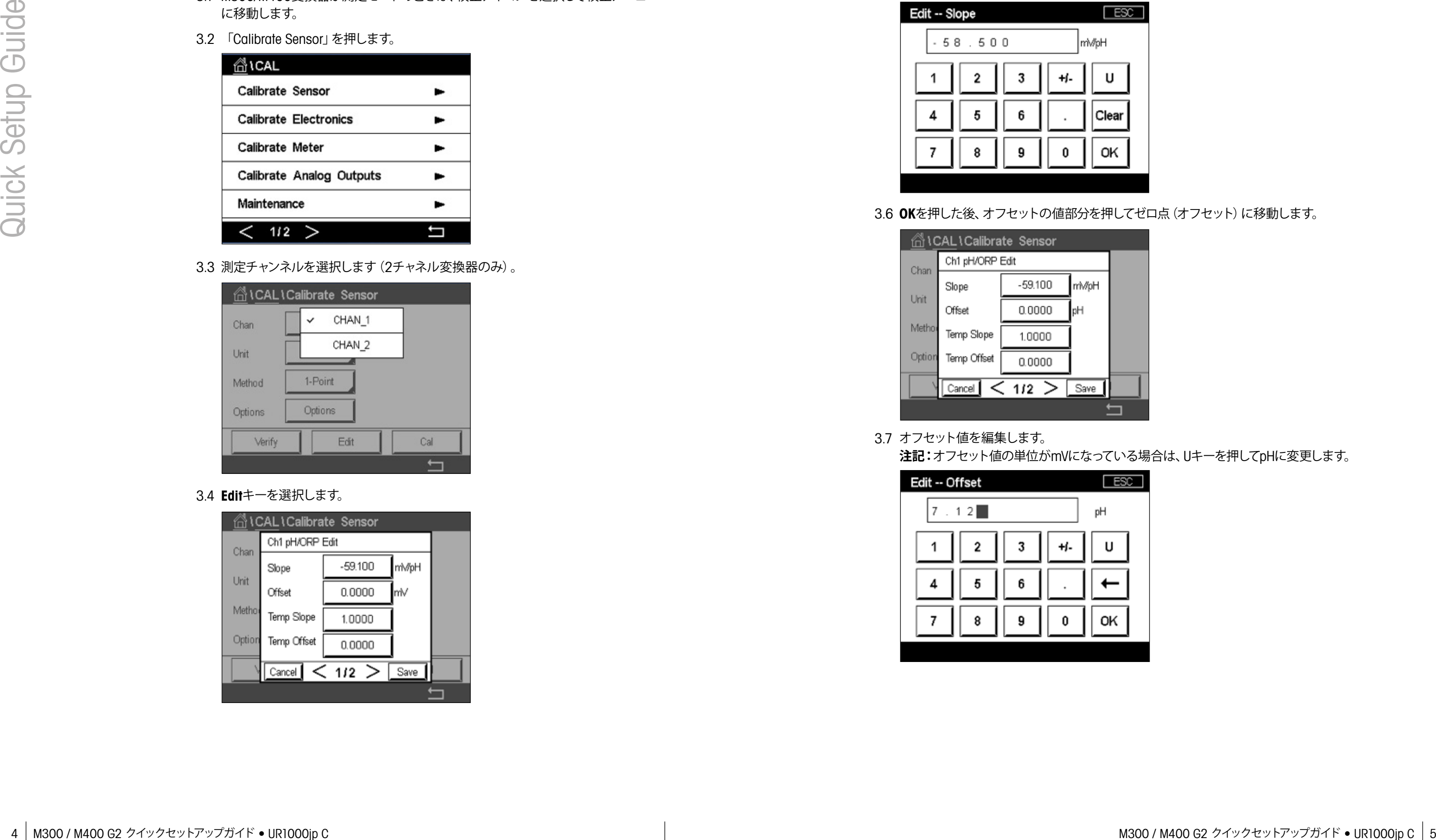

3.3 測定チャンネルを選択します (2チャネル変換器のみ)。

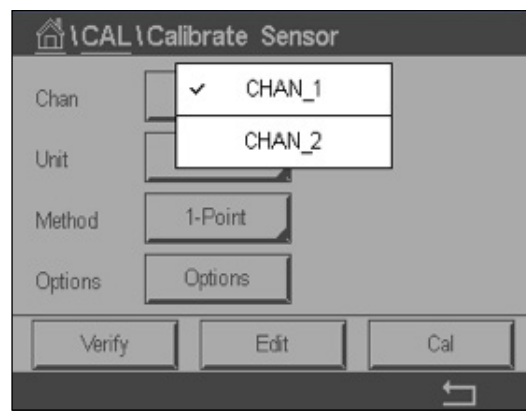

3.4 Editキーを選択します。

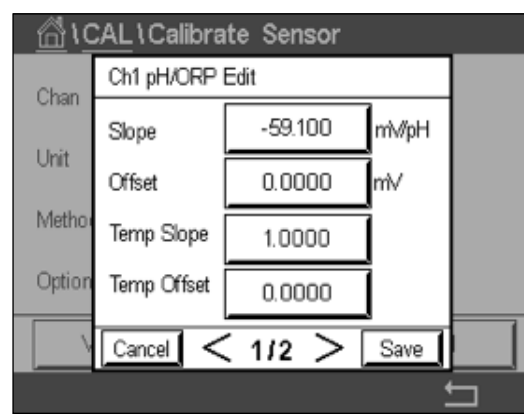

3.5 センサラベル (図1) またはセンサの品質証明書に記載されているスロープとゼロ点 (オフセット)の値を確認しておきます。スロープの値部分を押し、キーを使用して値

- 3.1 M300/M400変換器が測定モードのときは、校正アイコンを選択して校正メニュー に移動します。
- 3.2 「Calibrate Sensor」を押します。

(mV/pH) を編集します。

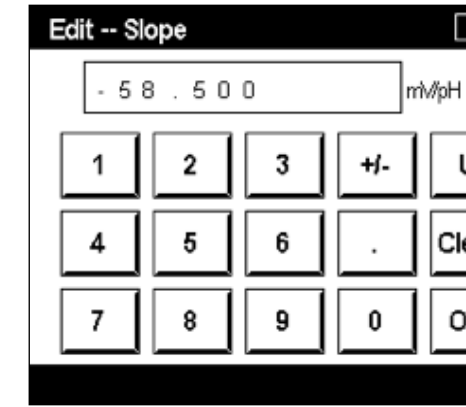

### 3.6 OKを押した後、オフセットの値部分を押してゼロ点 (オフセット) に移動します。

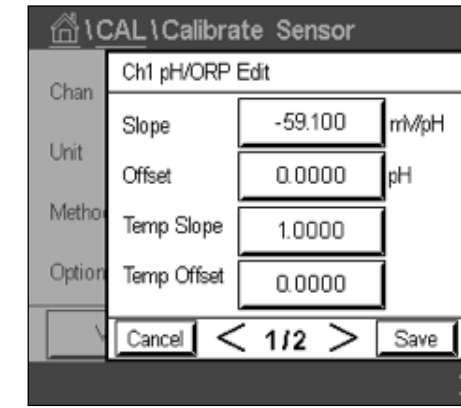

**注記:**スロープ値の単位が%になっている場合は、Uキーを押してmV/pHに変更します。

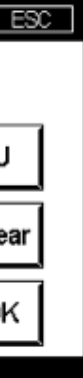

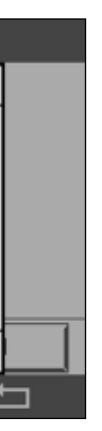

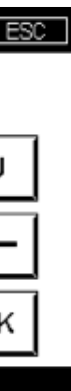

## 3.7 オフセット値を編集します。

**注記:**オフセット値の単位がmVになっている場合は、Uキーを押してpHに変更します。

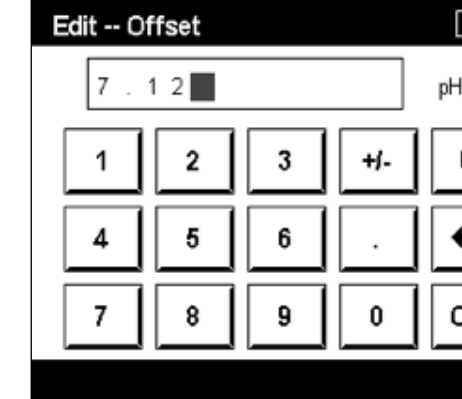

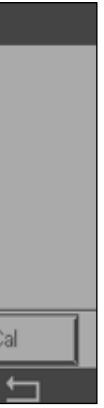

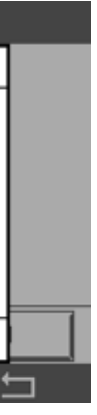

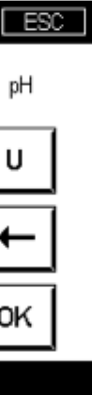

### <span id="page-3-0"></span>3.8 OKを押した後にSaveを押し、スロープとオフセットのデータを受理して、前回の校 正データを上書きします。

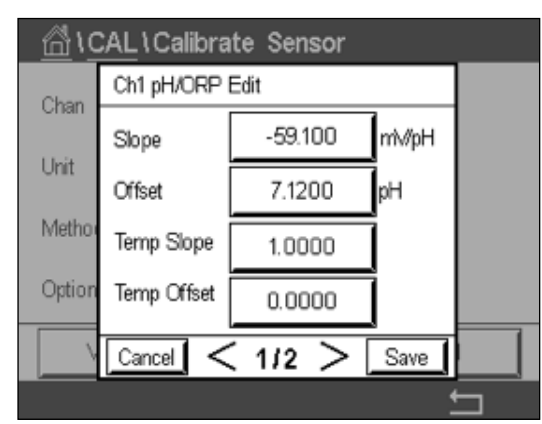

画面に警告メッセージが表示された場合は、本ガイドの第5章に記載されている ISM/センサアラーム設定を確認してください。

## 4. **プロセス校正**

最高の測定精度を得るには、上記のとおりに工場校正データを入力した後、プロセス校 正を行う必要があります。プロセス校正では、オフラインのグラブサンプルのpH値を使 用して、インラインの測定値をグラブサンプルの測定値に合わせます。これは2段階の手 順で行います。手順1では、プロセス校正を開始し、グラブサンプルの採取中に現在のpH 値を変換器に保存します。手順2では、オフラインの値を変換器に入力します。

4.1 測定モードで、キャリブレーションメニューに移動し、Calibrate Sensorを選択し、 Processを押します。

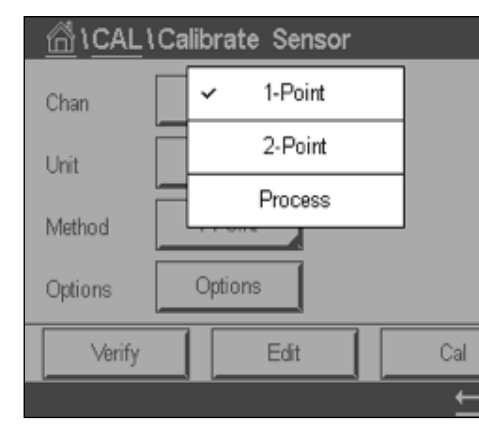

4.2 Calボタンを押し、プロセスからサンプルを取り出し、Enterキーを押して現在の測定 値を保存します。

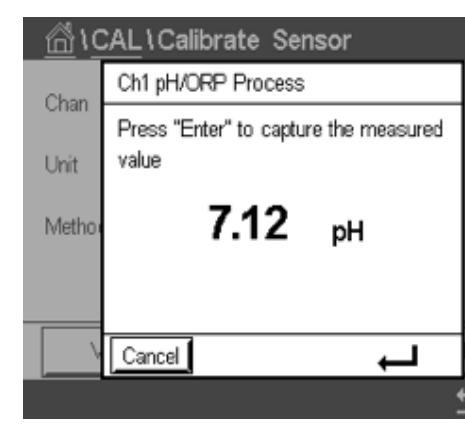

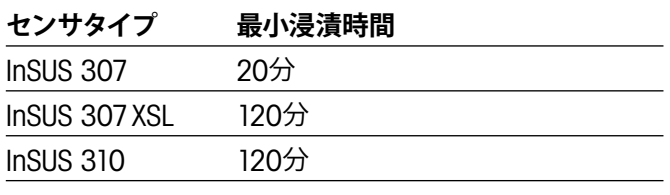

表1

**重要事項:**プロセス校正の前に、表1に示す値以上の時間、センサをプロセス液に浸して おく必要があります。

4.3 測定・メニュー画面において、関連するチャンネルが選択された場合、校正中である ことを示すために「P」が点滅表示されます。

4.4 サンプルのpH値を決定した後、測定画面の校正アイコンをもう一度押します。 サンプルのpH値を入力し、OKを押します。

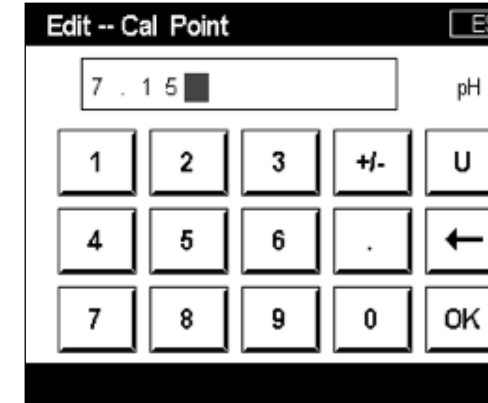

<span id="page-4-0"></span>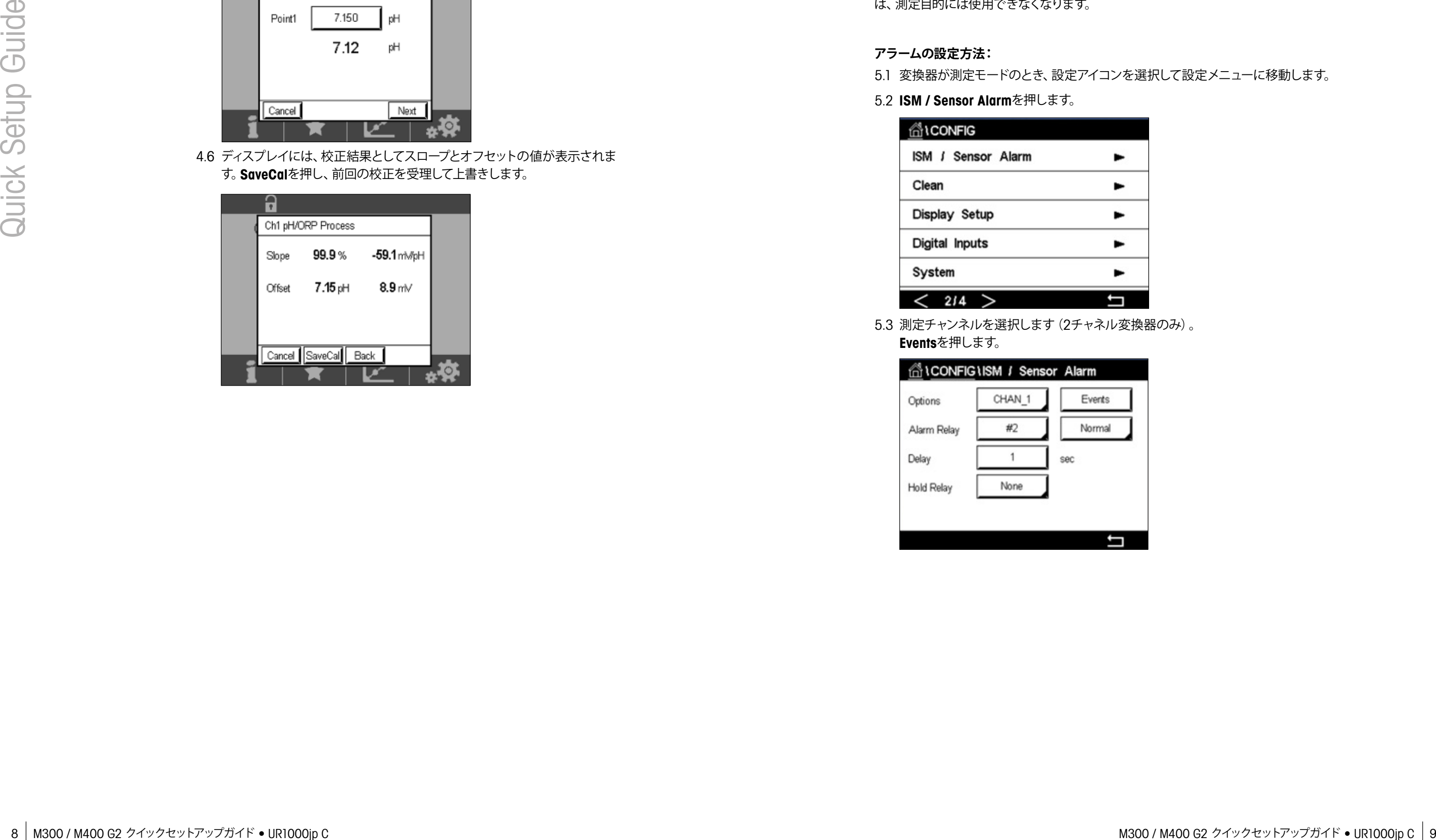

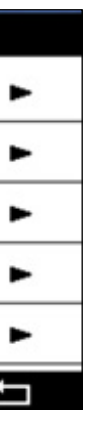

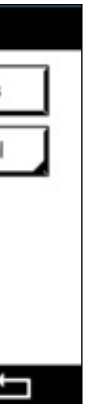

### 4.5 Nextボタンを押して、校正結果の計算を始めます。

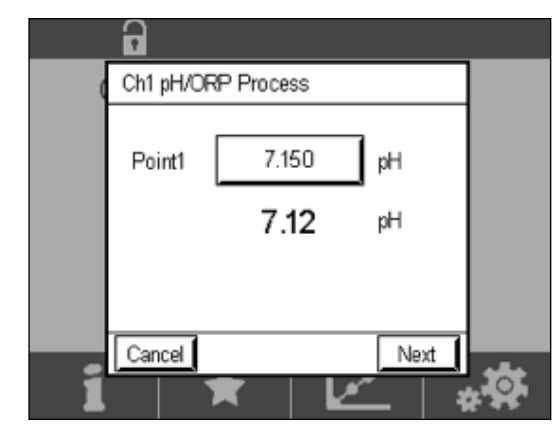

4.6 ディスプレイには、校正結果としてスロープとオフセットの値が表示されま す。SaveCalを押し、前回の校正を受理して上書きします。

# 5. pH**ガラス膜の破損** – **アラーム作動**

pHガラス膜の破損の検出は、変換器のアラームリレーの1つにリンクさせることができます。設定されてい る場合、ガラス膜の抵抗値が5MΩ以下になると、アラームが作動します。pHガラス膜が破損したセンサ は、測定目的には使用できなくなります。

### **アラームの設定方法:**

5.1 変換器が測定モードのとき、設定アイコンを選択して設定メニューに移動します。

5.2 ISM / Sensor Alarmを押します。

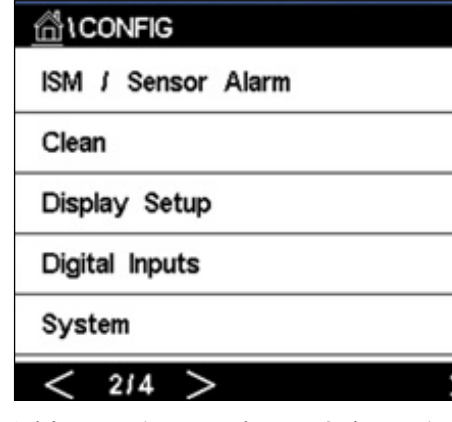

### 5.3 測定チャンネルを選択します(2チャネル変換器のみ)。 Eventsを押します。

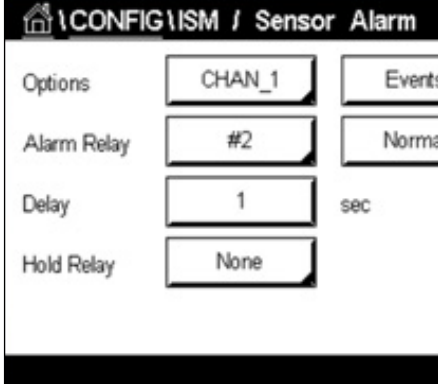

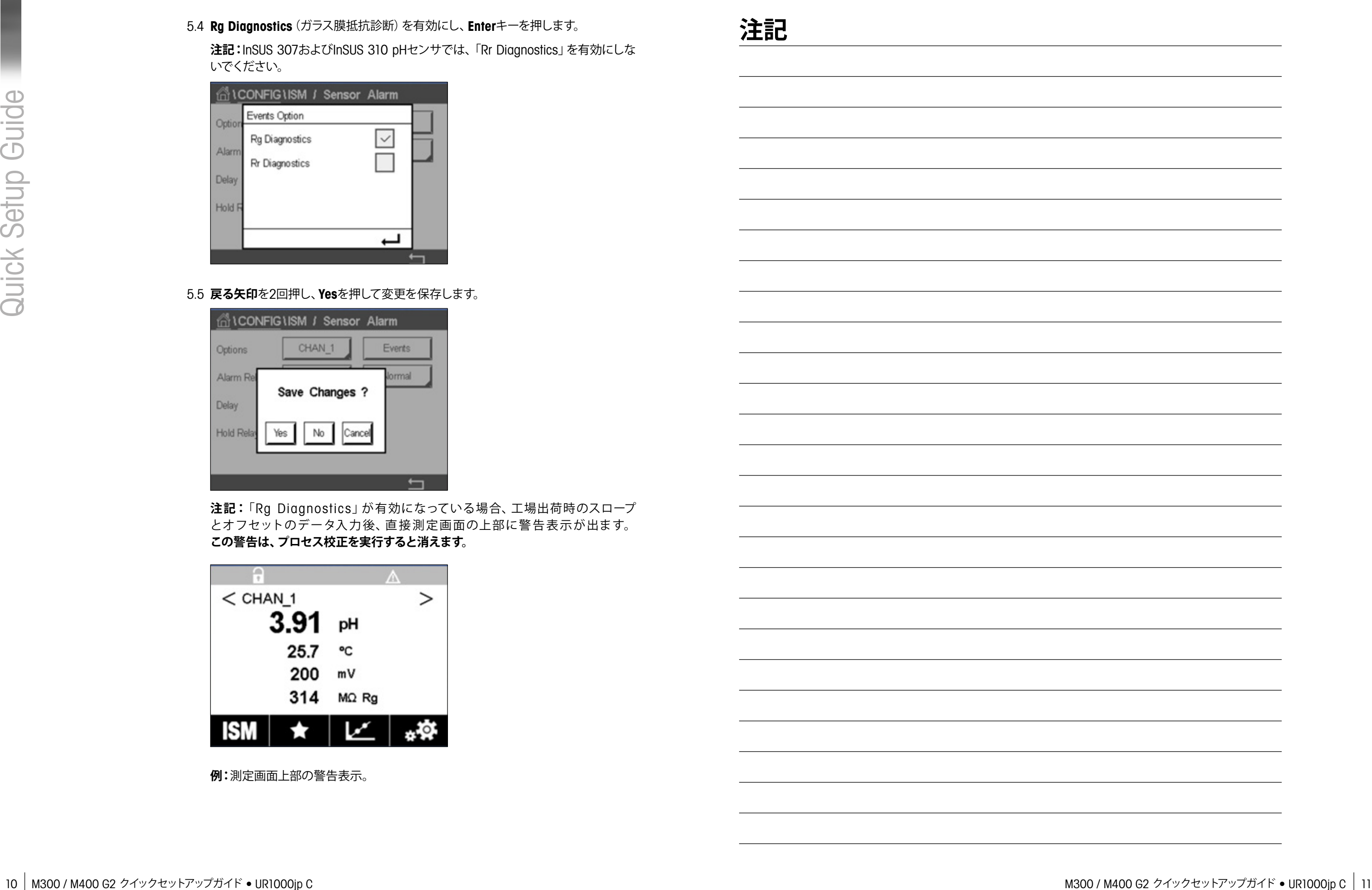

5.4 Rg Diagnostics (ガラス膜抵抗診断) を有効にし、Enterキーを押します。

**注記:**InSUS 307およびInSUS 310 pHセンサでは、「Rr Diagnostics」を有効にしな いでください。

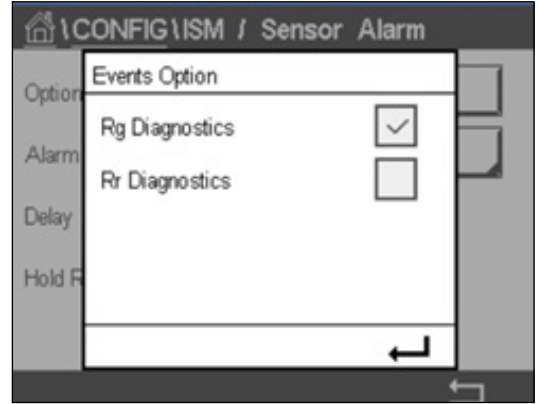

### 5.5 **戻る矢印**を2回押し、Yesを押して変更を保存します。

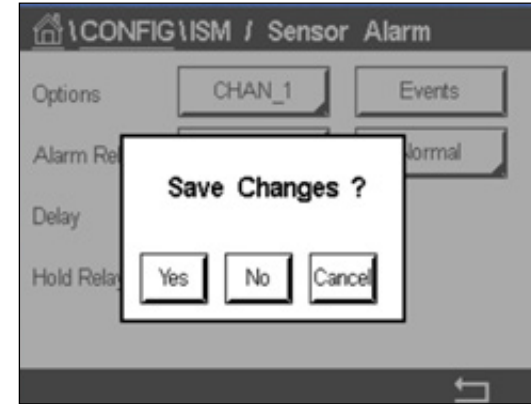

**注記:**「Rg Diagnostics」が有効になっている場合、工場出荷時のスロープ とオフセットのデータ入力後、直接測定画面の上部に警告表示が出ます。 **この警告は、プロセス校正を実行すると消えます。**

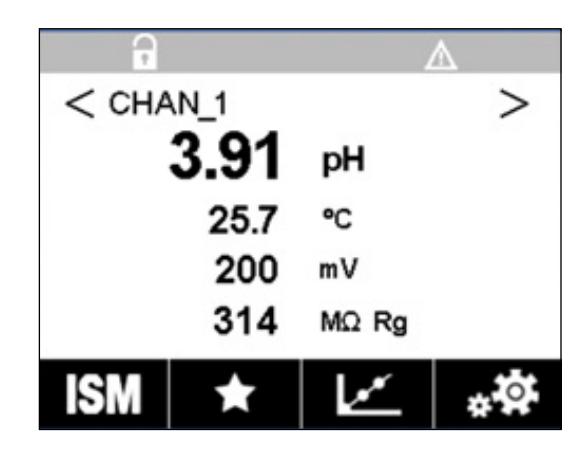

**例:**測定画面上部の警告表示。

**注記**

## **お客様が必要としている情報**は www.mt.com/proに

メトラー・トレドのプロセス分析に関するウェブサイトでは、製品と サービス全般に関する最新情報を豊富に提供しています。コンテン ツはお客様の国に合わせてローカライズされています。シンプルなレ イアウトで、探している情報や機能をすぐに見つけることができます。

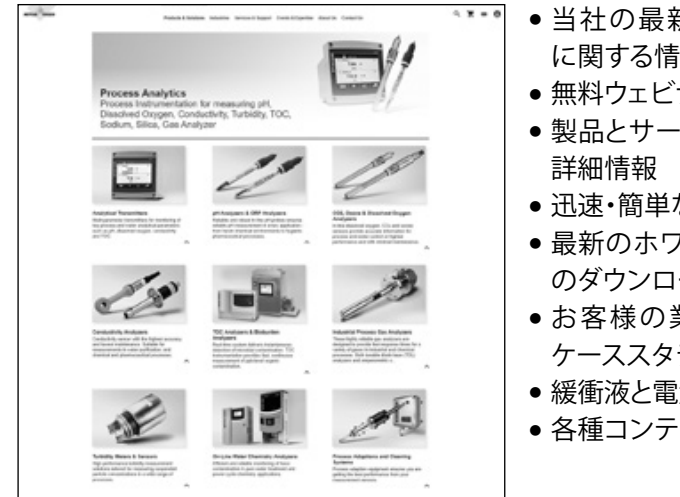

- 当社の最新の製品開発 に関する情報
- 無料ウェビナーへの登録
- 製品とサービスに関する
- 迅速・簡単な見積り依頼
- 最新のホワイトペーパー のダウンロード
- お客様の業界に関する ケーススタディ
- 緩衝液と電解液の証明書
- 各種コンテンツ

## www.mt.com/pro

詳細はウェブサイトをご覧ください 詳細はウェブサイトをご覧ください。

**メトラー・トレド株式会社** プロセス機器事業部 Im Hackacker 15 CH-8902 Urdorf

お問い合わせ:www.mt.com/pro-MOs

仕様は予告なく変更する場合があります。 © 01 / 2022 METTLER TOLEDO. All rights reserved UR1000ja C. eVersion only MarCom Urdorf, CH